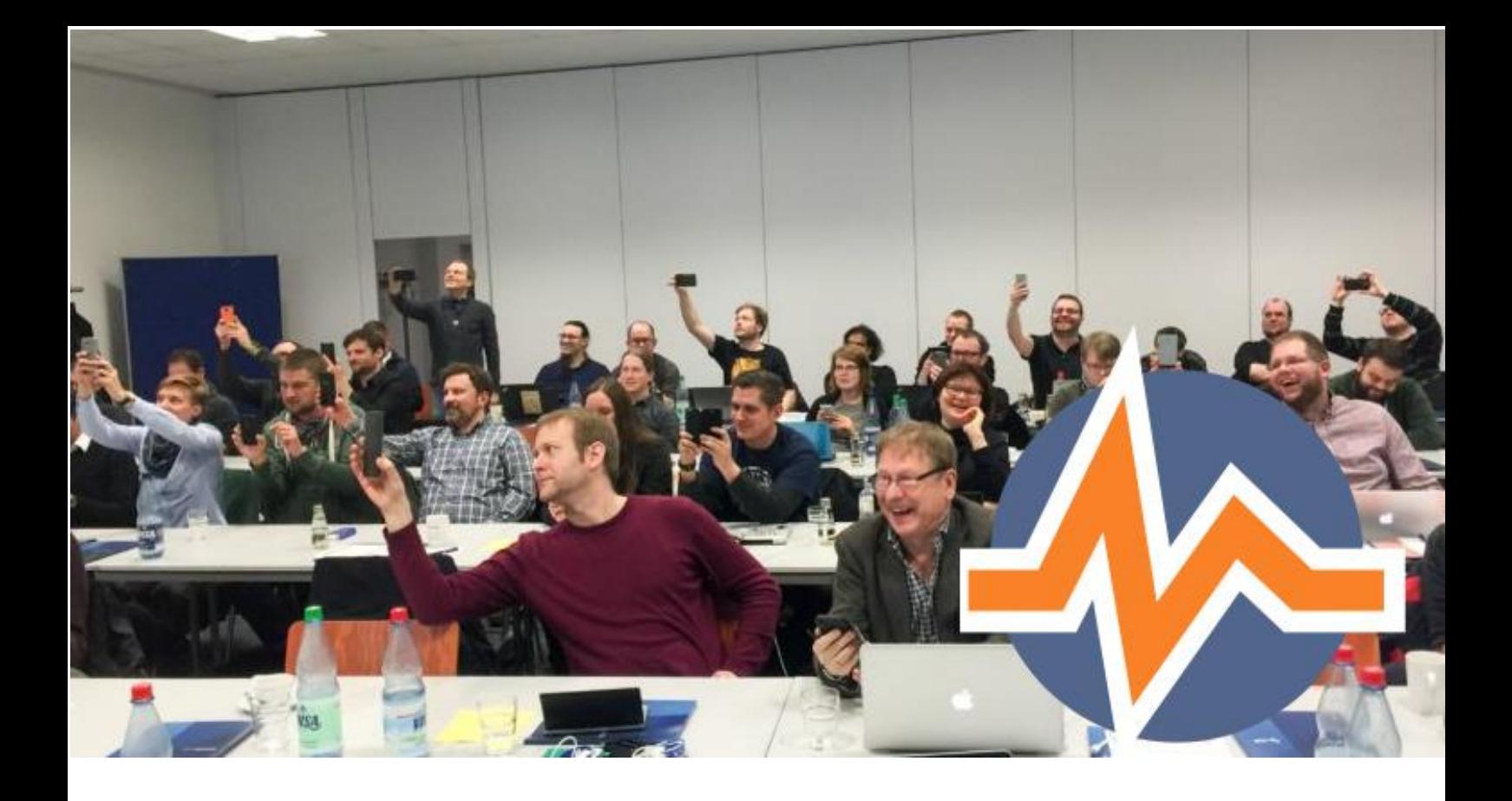

# E-Learning-Leitfaden LiveVoting

Fragen live in einer Veranstaltung beantworten lassen

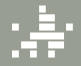

ochschule<br>fentliche Verwaltung

SER VICE

### Inhalt

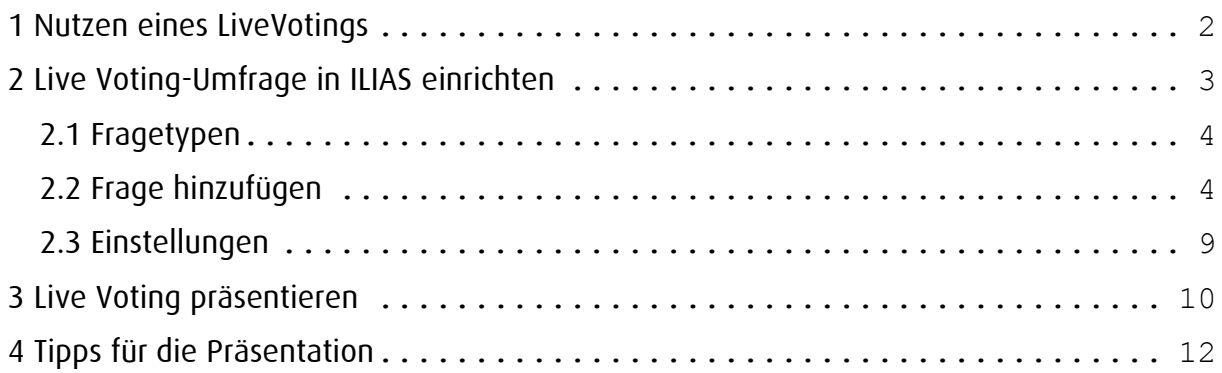

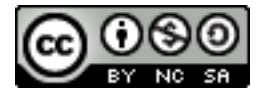

#### Sie dürfen:

Teilen — das Material in jedwedem Format oder Medium vervielfältigen und weiterverbreiten

Bearbeiten — das Material remixen, verändern und darauf aufbauen

Der Lizenzgeber kann diese Freiheiten nicht widerrufen solange Sie sich an die Lizenzbedingungen halten.

Unter folgenden Bedingungen:

Namensnennung - Sie müssen [angemessene Urheber- und Rechteangaben machen,](http://creativecommons.org/licenses/by-nc-sa/3.0/de/) einen Link zur Lizenz beifügen und angeben, ob [Änderungen vorgenommen](http://creativecommons.org/licenses/by-nc-sa/3.0/de/) wurden. Diese Angaben dürfen in jeder angemessenen Art und Weise gemacht werden, allerdings nicht so, dass der Eindruck entsteht, der Lizenzgeber unterstütze gerade Sie oder Ihre Nutzung besonders.

Nicht kommerziell — Sie dürfen das Material nicht für [kommerzielle Zwecke](http://creativecommons.org/licenses/by-nc-sa/3.0/de/) nutzen.

Weitergabe unter gleichen Bedingungen — Wenn Sie das Material remixen, verändern oder anderweitig direkt darauf aufbauen, dürfen Sie Ihre Beiträge nur unter [derselben Lizenz](http://creativecommons.org/licenses/by-nc-sa/3.0/de/) wie das Original verbreiten.

Keine weiteren Einschränkungen — Sie dürfen keine zusätzlichen Klauseln oder [technische Verfahren](http://creativecommons.org/licenses/by-nc-sa/3.0/de/) einsetzen, die anderen rechtlich irgendetwas untersagen, was die Lizenz erlaubt.

Die Ursprungsversion ist von der Universität Bern und konnte von uns, dank der CC-Lizenz, angepasst und nun veröffentlicht werden.

URL: [https://ilias.unibe.ch/goto\\_ilias3\\_unibe\\_file\\_700326\\_download.html](https://ilias.unibe.ch/goto_ilias3_unibe_file_700326_download.html)

## <span id="page-2-0"></span>1 Nutzen eines LiveVotings

Beim LiveVoting handelt es sich um ein elektronisches Abstimmungssystem (sog. Audience Response System ARS), mit dem anonyme Stimmabgaben auf eine Multiple-Choice Frage durch mobile Endgeräte simultan erfasst und unmittelbar (live) dargestellt werden können.

Ein typisches Einsatzszenario könnte so aussehen, dass die Dozentin bzw. der Dozent während einer Vorlesung oder Präsentation am Notebook eine Frage mit mehreren Antwortoptionen in ILIAS mit LiveVoting stellt. Alle Studierenden im Hörsaal, die über ein Notebook, Smartphone, Handy oder Tablet verfügen, können auf Anforderung der Dozentin bzw. des Dozenten anhand eines PIN-Codes ihre Stimme bzw. Wahl abgeben, die sogleich (live) in ILIAS grafisch erfasst und dargestellt wird.

In ILIAS-Kursen können Sie mit LiveVoting schnell und zuverlässig Informationen über den Wissensstand der Studierenden, Rückmeldungen zur Veranstaltung oder Meinungen zu bestimmten Themen einholen.

Grundsätzlich ist der Einsatz von LiveVoting aber vielschichtig:

- Umfragen in Großveranstaltungen
- Kurzlernkontrollen, Verständnisfragen
- Sammeln von Interessen, Meinungen oder Wünsche
- Abklären inhaltlicher Prioritäten
- Abfragen von Vorwissen bzw. des Vorverständnisses
- Sammeln von persönlichen Erfahrungen
- Kurzfeedback zu Vorlesungsinhalten, Themen, Kontroversen
- Diskussionsinitiierung: Thematisierung des Abstimmungsergebnisses
- Vorteile des LiveVotings in ILIAS:
- Kein Login für die Teilnehmenden erforderlich
- Kein Zugriff auf den ILIAS-Kurs notwendig (alle können mitmachen)

## <span id="page-3-0"></span>2 Live Voting-Umfrage in ILIAS einrichten

Eine Live Voting-Umfrage können Sie in ILIAS auf demselben Weg einrichten, wie alle ILI-AS-Tools. Entscheiden Sie, wo das LiveVoting abgelegt werden soll und gehen Sie an diesen Ort in ILIAS.

① Klicken Sie auf "Neues Objekt hinzufügen".

2 Wählen Sie "LiveVoting" aus.

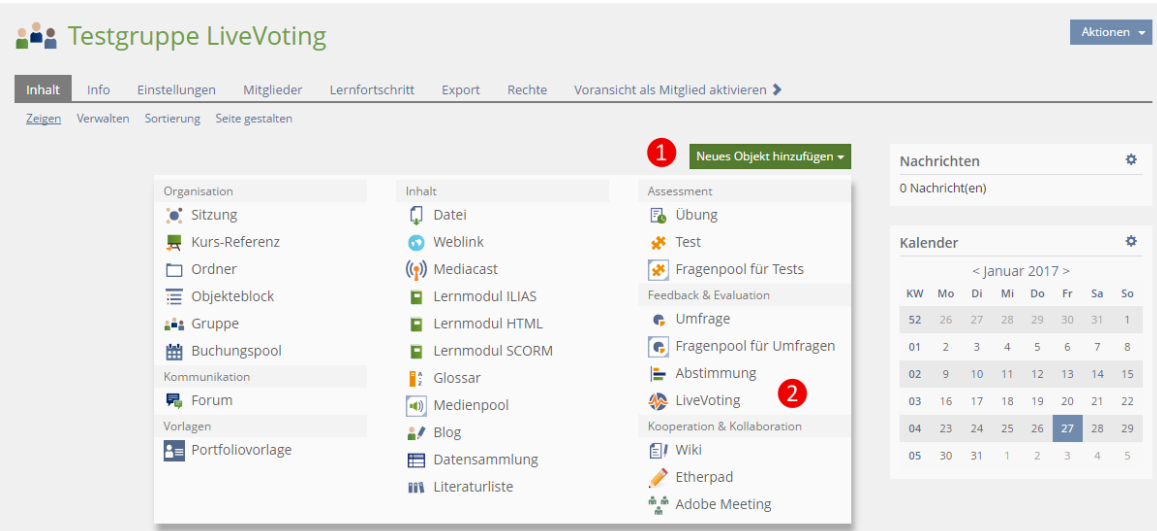

- ③ Geben Sie dem LiveVoting einen Titel.
- 4) Klicken Sie auf "Hinzufügen".

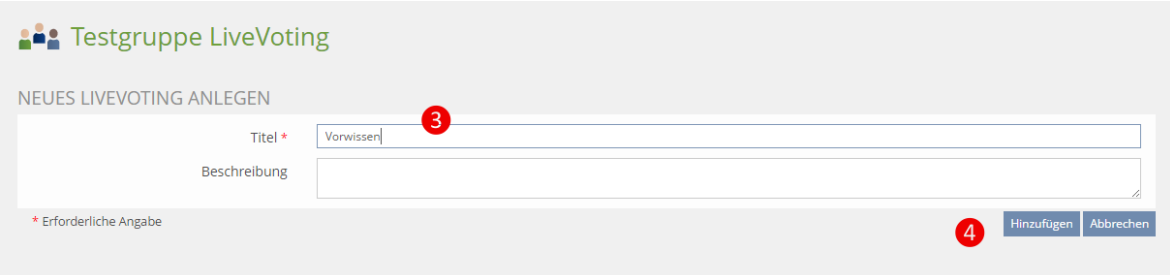

### <span id="page-4-0"></span>2.1 Fragetypen

Im LiveVoting stehen Ihnen 5 Fragetypen zur Verfügung. Sie können mehrere Fragen in ein LiveVoting einfügen und die Fragetypen miteinander kombinieren.

- Single Choice (Einfachauswahl)
- Multiple Choice (Mehrfachauswahl)
- Freitextantwort
- Korrekte Reihenfolge
- Prioritäten

### <span id="page-4-1"></span>2.2 Frage hinzufügen

Klicken Sie auf "Abstimmung hinzufügen".

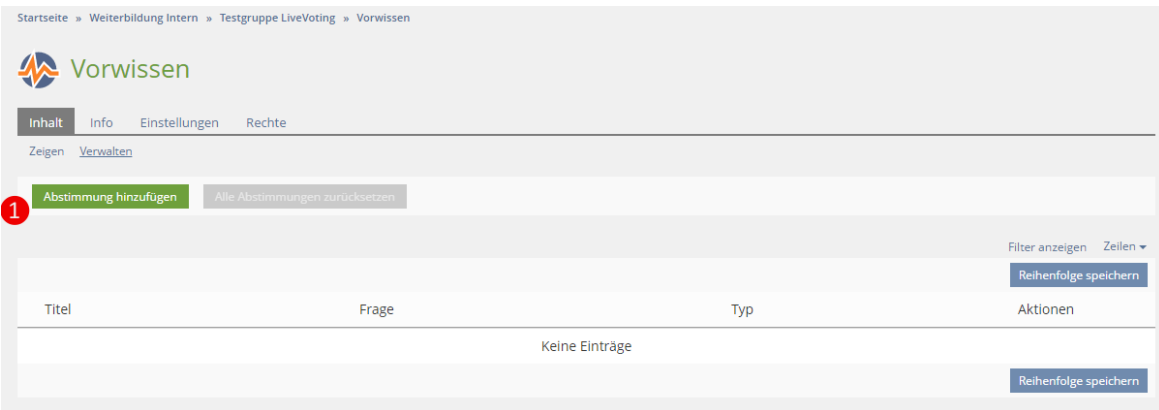

Wählen Sie einen der verfügbaren Fragetypen aus.

3 Klicken Sie auf "Typ auswählen"

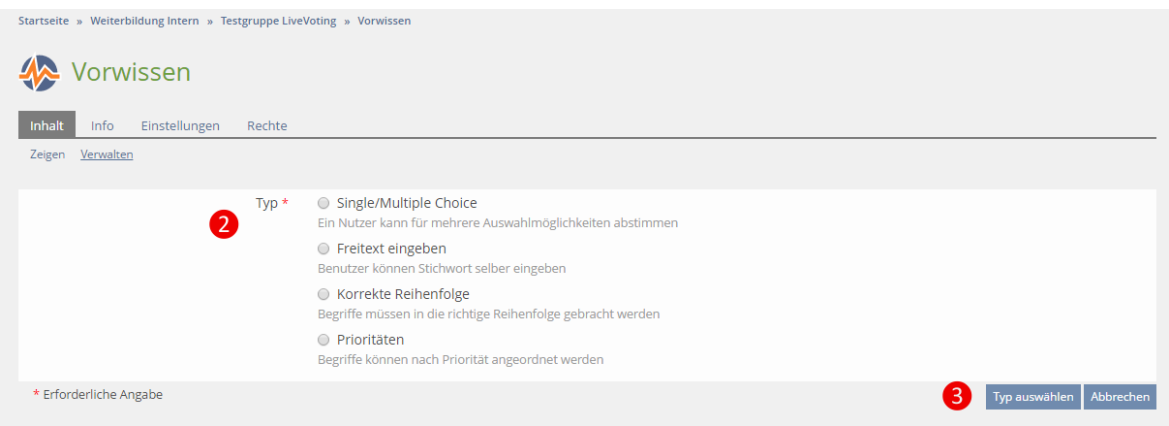

#### Fragetyp: Single/Multiple Choice

① Geben Sie Ihrer Frage einen "Titel". Dieser wird den Teilnehmenden angezeigt.

② Fügen Sie im Feld "Frage" Ihre Frage ein.

③ Um aus einer Single Choice eine Multiple Choice Frage zu machen, aktivieren Sie hier die Option.

④ Geben Sie unter "Mögliche Antworten" die Auswahl an Antworten ein. Über "+" können Sie weitere Antwortfelder erstellen.

⑤ Klicken Sie auf "Erstellen", um die Frage mit den Antworten zu speichern.

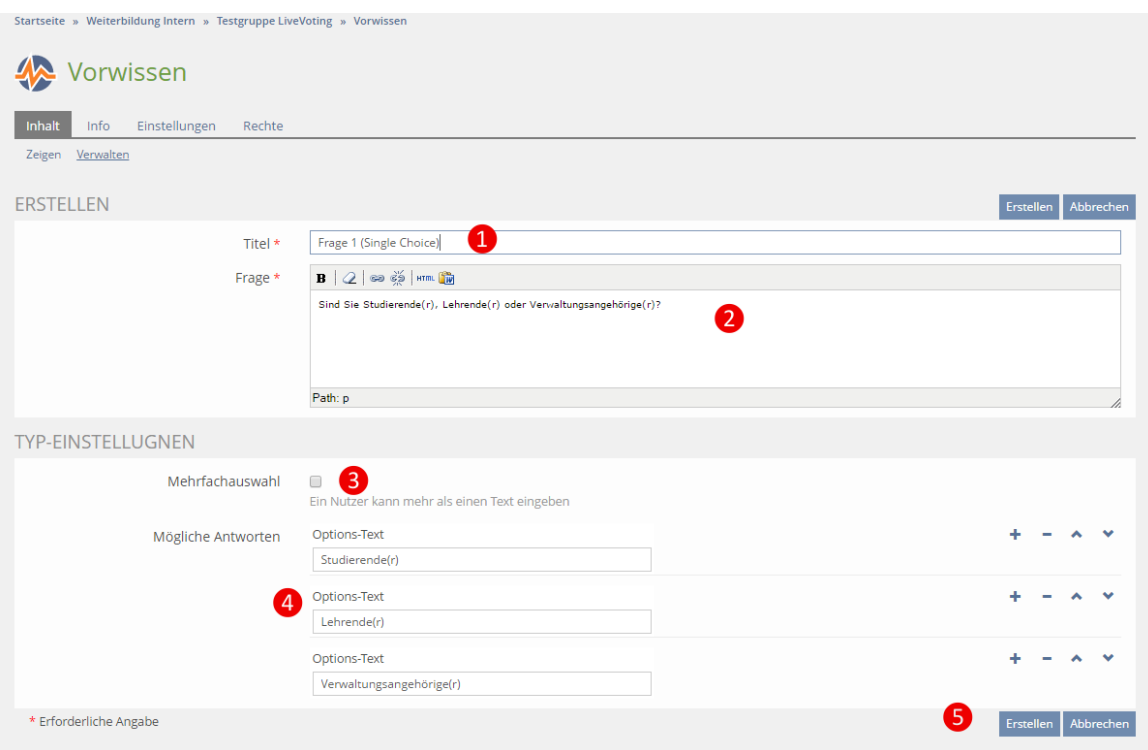

#### Fragetyp: Freitext

① Geben Sie Ihrer Frage einen "Titel". Dieser wird den Teilnehmenden angezeigt.

2 Fügen Sie im Feld "Frage" Ihre Frage ein.

③ Optional können Sie den Teilnehmenden die Möglichkeit geben, mehrfach abzustimmen und mehrere Begriffe einzugeben.

④ Klicken Sie auf "Erstellen", um die Frage mit den Antworten zu speichern.

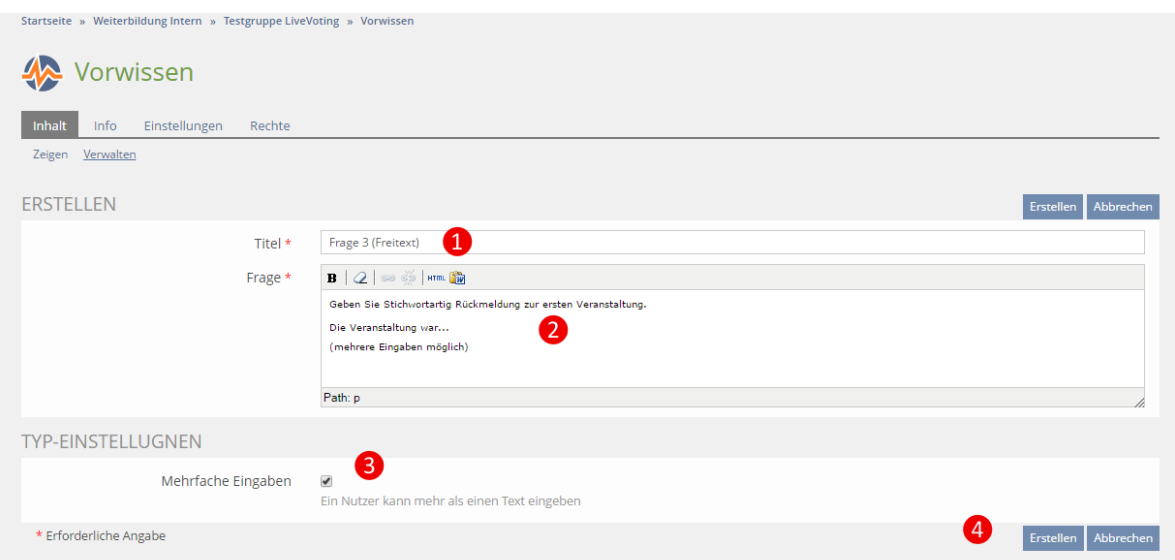

#### Fragetyp: Korrekte Reihenfolge

Geben Sie Ihrer Frage einen "Titel". Dieser wird den Teilnehmenden angezeigt.

2 Fügen Sie im Feld "Frage" Ihre Frage ein.

 Fügen Sie unter "Optionen" die möglichen Antworten ein, die in eine Reihenfolge gesetzt werden sollen. Über "+" können Sie weitere Antwortfelder erstellen.

Fügen Sie anschließend mit einer Nummer die korrekte Position der Antwort ein.

Klicken Sie auf "Erstellen", um die Frage mit den Antworten zu speichern.

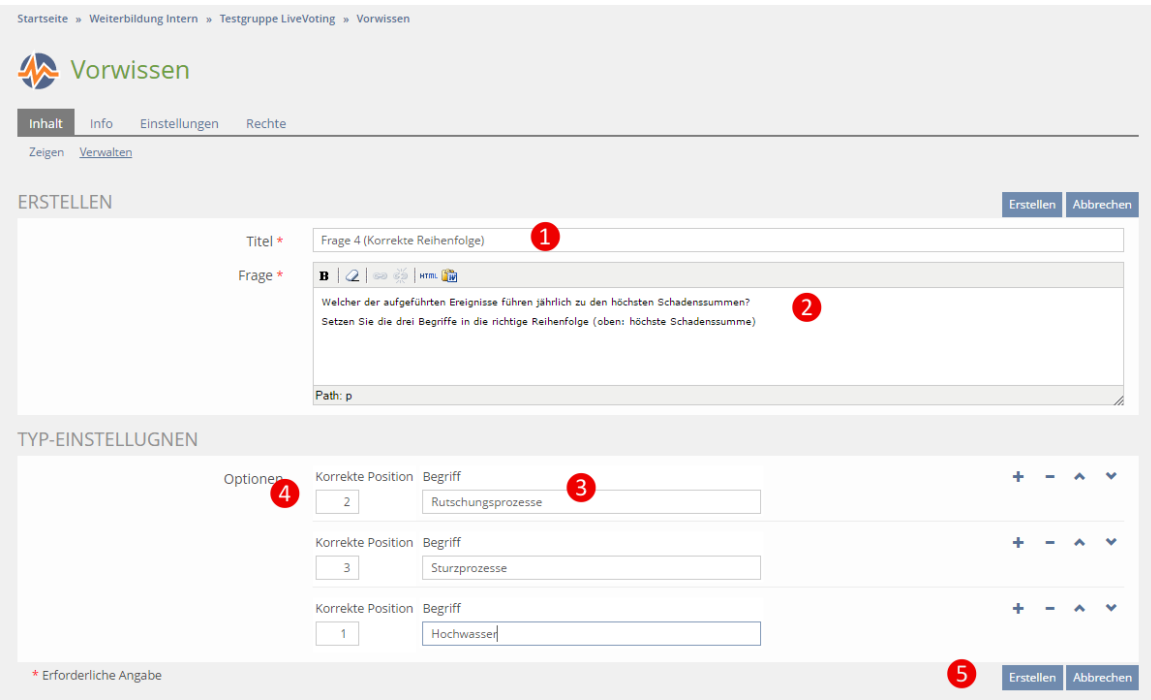

#### Fragetyp: Prioritäten

① Geben Sie Ihrer Frage einen "Titel". Dieser wird den Teilnehmenden angezeigt.

2 Fügen Sie im Feld "Frage" Ihre Frage ein.

③ Fügen Sie unter "Optionen" die möglichen Antworten ein, die zur Verfügung stehen. Über "+" können Sie weitere Antwortfelder erstellen.

④ Klicken Sie auf "Erstellen", um die Frage mit den Antworten zu speichern.

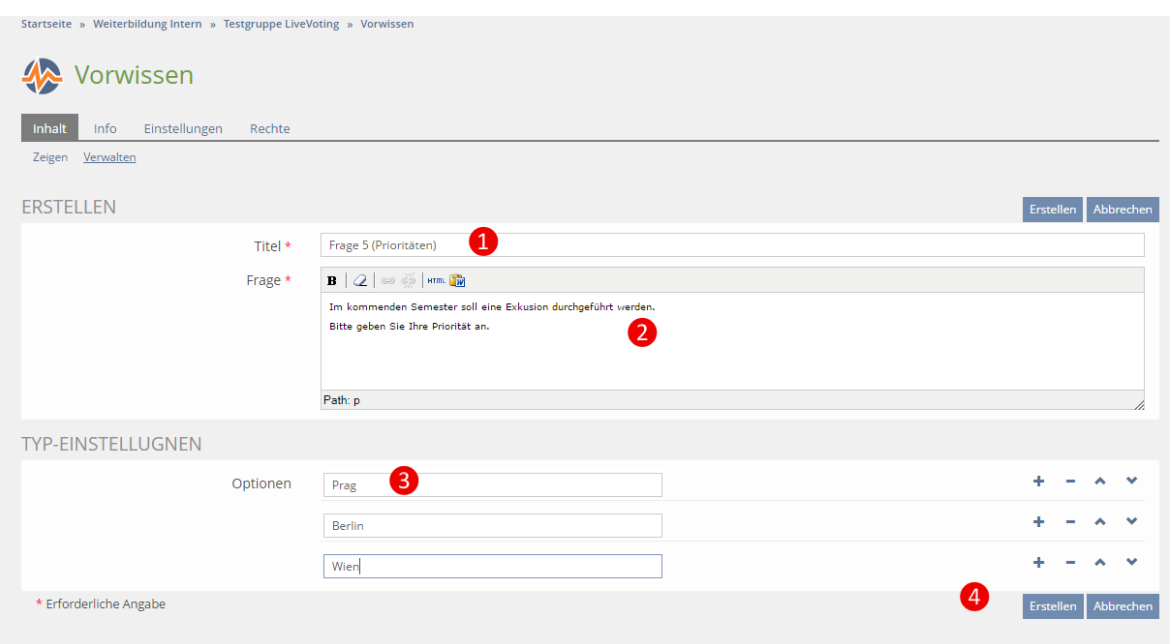

### <span id="page-9-0"></span>2.3 Einstellungen

Sie befinden sich nun im Register "Einstellungen". Hier legen Sie fest, welches Verhalten das LiveVoting beim Starten grundsätzlich haben soll.

① Denken Sie daran, das LiveVoting vor Beginn "Online" zu stellen. Erst dann können Teilnehmende auf das LiveVoting zugreifen und erst dann können Sie es starten. (standardmäßig online)

② Stellen Sie mit "Abstimmung ohne Login" ein, ob auch Personen ohne Zugriff auf ILIAS der FHöV und ohne Zugriff auf Ihr ILIAS-Objekt an der Abstimmung teilnehmen dürfen oder nicht. (standardmäßig aktiviert)

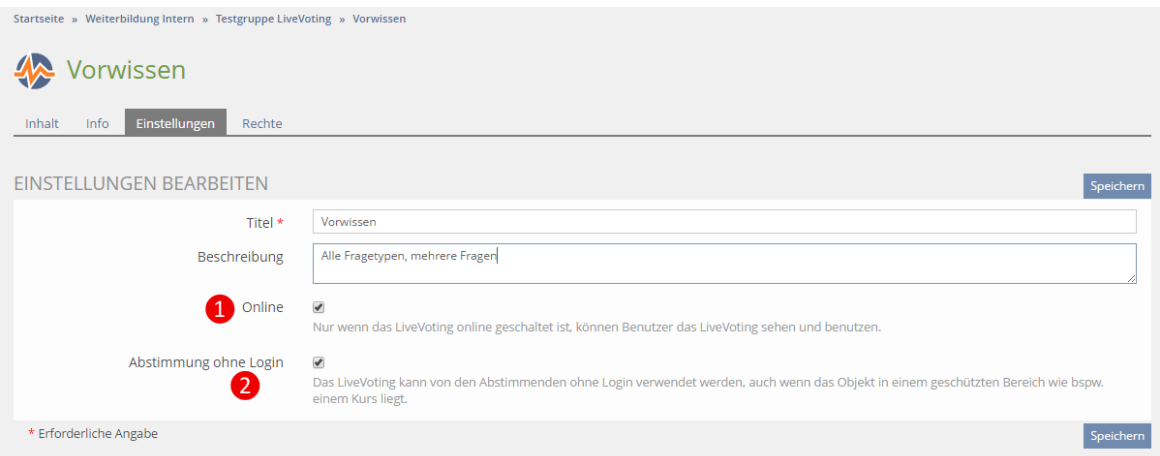

# <span id="page-10-0"></span>3 Live Voting präsentieren

Sie müssen in ILIAS eingeloggt sein, um das LiveVoting live durchführen zu können. Die Teilnehmenden können entweder über die URL https://elearning.fhoev.nrw. de/vote unter Eingabe des PIN Codes oder mittels QR-Code am Voting teilnehmen (Laptop, Computer, Smartphone, Tablet).

Hinweis: Der QR-Code unter der PIN kann per Smartphone und einer QR-Code-App fotografiert werden. Man wird direkt auf das richtige LiveVoting geleitet. Sie können den kleinen QR-Code anklicken, um ihn zu vergrößern, dann kann er besser abfotografiert werden.

#### Während der Veranstaltung

① Öffnen Sie Ihr vorbereitetes LiveVoting in ILIAS.

② Präsentieren Sie PIN und URL für die Abstimmung: https://elearning.

fhoev.nrw.de/vote Optional können Sie den QR-Code anklicken und in Großformat anzeigen lassen (siehe Hinweis).

③ Klicken Sie auf "LiveVoting beginnen" oder springen Sie direkt zu einer gewünschten Frage über das Dropdown "Fragen". Falls Sie die Abstimmung der Teilnehmenden direkt bei Anzeige der Frage starten möchten, können Sie auf "LiveVoting beginnen und direkt freigeben" klicken.

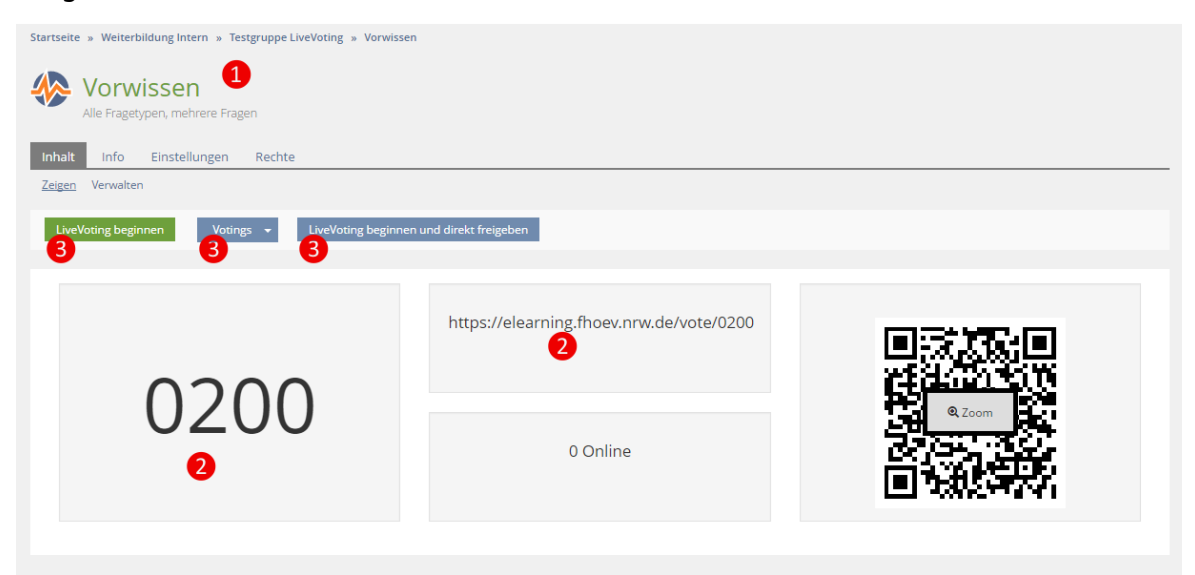

Didaktischer Hinweis: Die Ergebnisse können Sie gleich zu Beginn weg darstellen, damit man direkt verfolgen kann, was abgestimmt wird. Sie können die Ergebnisse aber auch zuerst verborgen lassen, die Ergebnisse anzeigen und danach noch mal abstimmen lassen – es kann interessant sein zu sehen, wie sich die Ergebnisse nun verändern.

#### Live Voting durchführen

Nach dem Starten des LiveVotings stehen Ihnen verschiedene Optionen zur Verfügung.

① Starten Sie das LiveVoting über "Abstimmen". Nun können die Teilnehmenden Ihre Frage beantworten.

Sie können die Abstimmung zeitlich steuern, indem Sie neben dem "Abstimmen"-Button auf das kleine Dreieck klicken. Dort können Sie wählen, wie lange Teilnehmende für diese Frage abstimmen dürfen (z.B. 10 sek.).

② Über "Resultate einblenden" können Sie die Ergebnisse der Abstimmung einblenden. Sie sehen hierbei in Echtzeit, wie viele Personen für welche Option abstimmen.

③ Über "Zurücksetzen" können bereits gegebene Antworten gelöscht werden. Eine Abstimmung kann so noch einmal neu gestartet werden.

④ Mit "Votings" und den "Pfeilen" können Sie zu den weiteren Fragen navigieren und so z.B. Fragen überspringen.

⑤ Der Vollbildmodus blendet alle ILIAS-spezifischen Navigationselemente aus

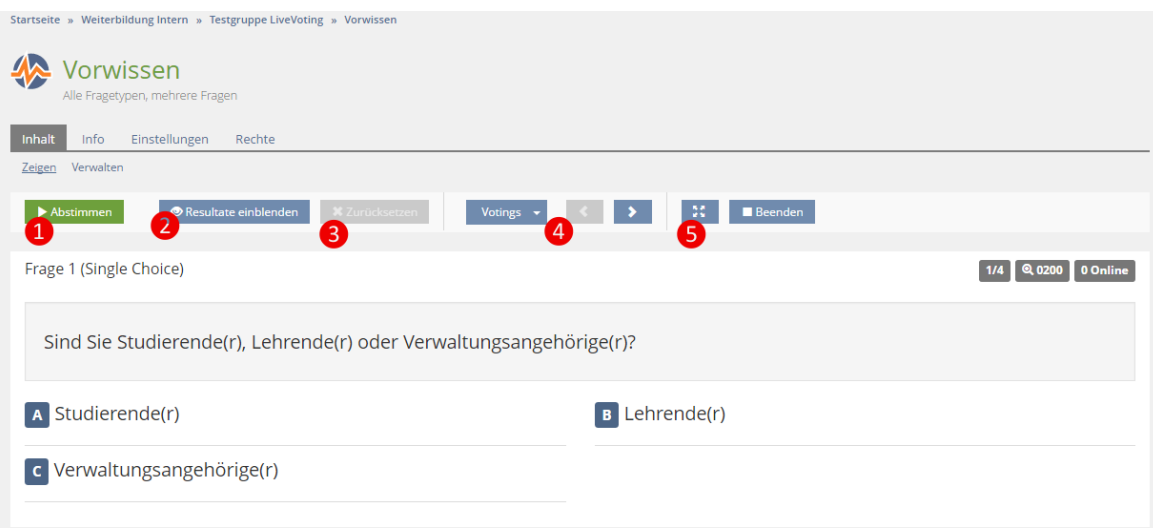

# <span id="page-12-0"></span>4 Tipps für die Präsentation

Um das LiveVoting zu präsentieren, empfehlen wir Ihnen folgendes Vorgehen:

#### Voraussetzungen

- Ihr LiveVoting ist online verfügbar
- Sie müssen in ILIAS eingeloggt sein, um die Ergebnisse live zeigen zu können.

#### Vorbereitend: Link zum Live Voting bereithalten

Um während Ihres Referats schnell den Link zum LiveVoting bereithalten zu können, können Sie diesen vorgängig z.B.

a) Als Bookmark in ILIAS oder Ihrem Browser speichern.

b) Das LiveVoting über "Aktionen" – "Auf den Schreibtisch legen" auf Ihren ILIAS-Schreibtisch speichern.

c) Den direkten Link des LiveVotings in Ihre Präsentation einbauen.

Hinweis zu c): Wenn Sie eine Präsentation nutzen, während derer Sie auf das LiveVoting zugreifen möchten, kopieren Sie den "Link zu dieser Seite" Ihres LiveVotings in Ihre Präsentation (z.B. auf die Folie oder in die Notizen Ihrer Präsentation). Sie finden den Link in der Fußzeile Ihres LiveVotings. Dieser Link dient dazu, dass Sie schnell in Ihrem eigenen Live Voting sind – die Teilnehmenden benötigen diesen Link nicht.

Tipp: Sie können in Ihrer Präsentation eine vorbereitende Folie mit der Frage (evt. auch Antwortmöglichkeiten, https://elearning.fhoev.nrw.de/vote/ und PIN des Live Votings) einbauen. Während die Teilnehmenden Ihre Geräte (z.B. Smartphone oder Laptop) bereitmachen und sich die Frage durch den Kopf gehen lassen, können Sie sich derweil in ILIAS einloggen.